# **Dorset Portfolio Management Office**

**Celoxis**

# **Project Updates and Settings**

#### **Contents**

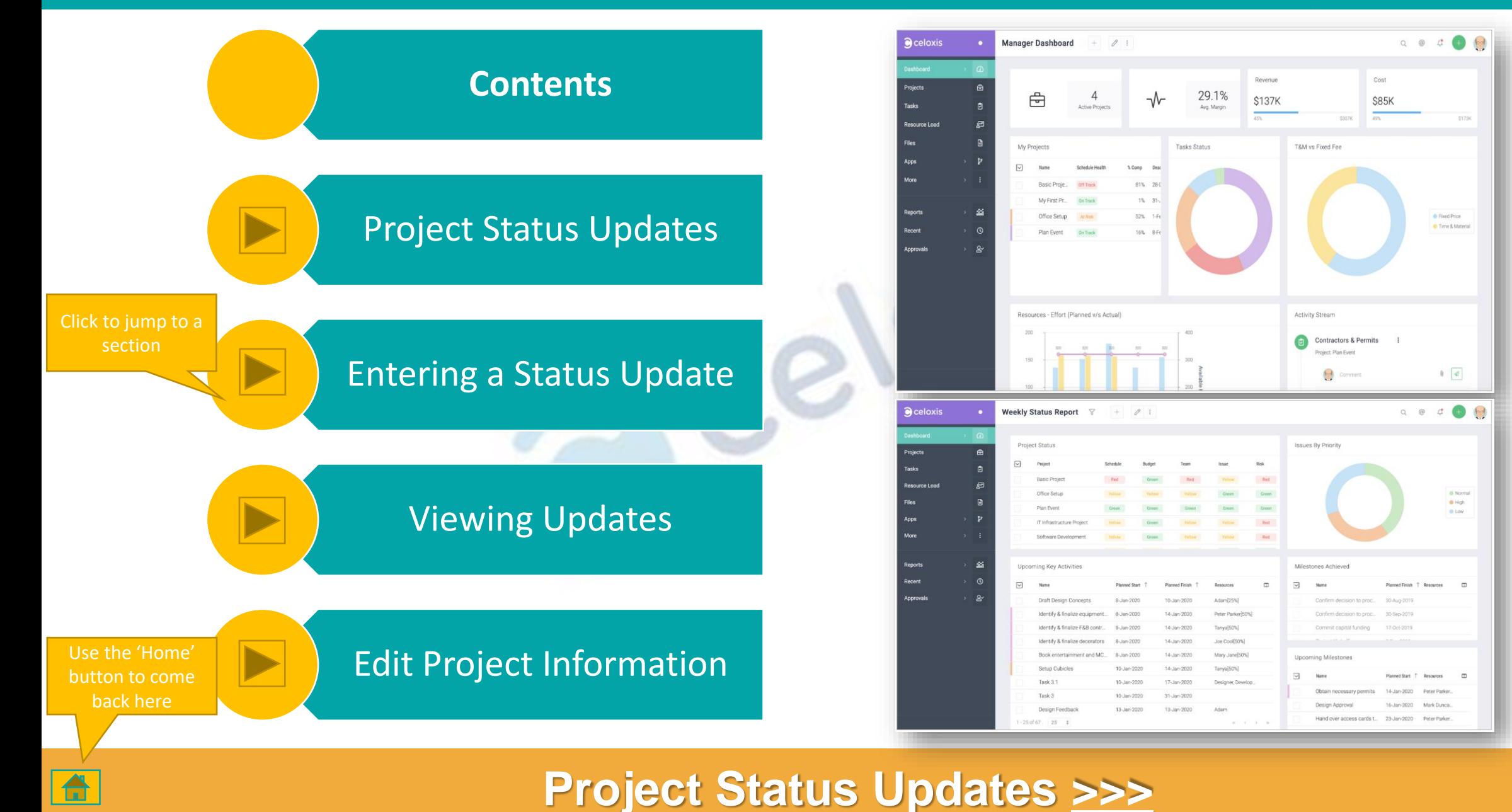

Ln I

#### **Project Status Updates**

<span id="page-2-0"></span>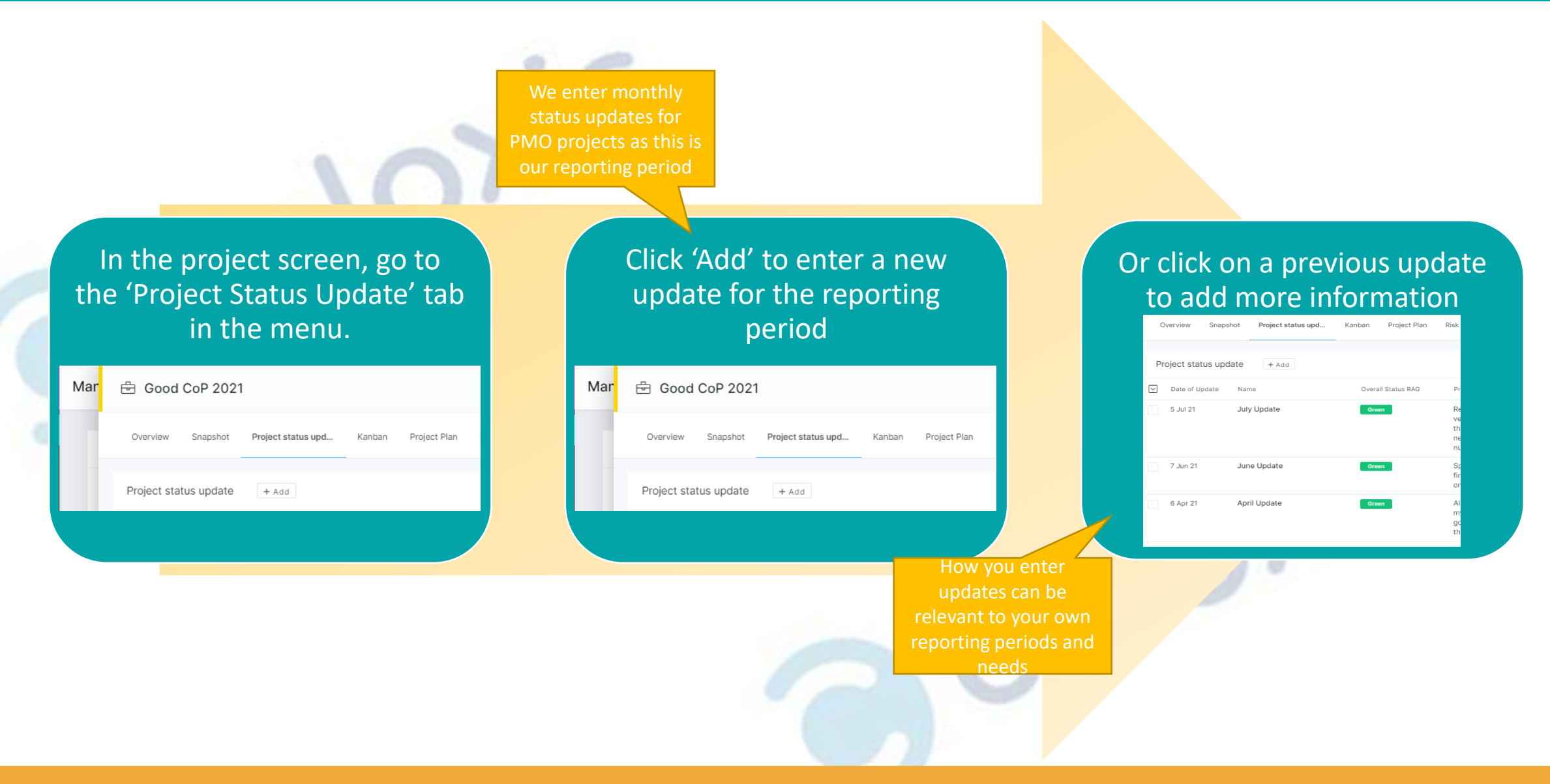

#### **Entering a Status Update [>>>](#page-3-0)** <sup>3</sup>

# **Entering A Status Update**

<span id="page-3-0"></span>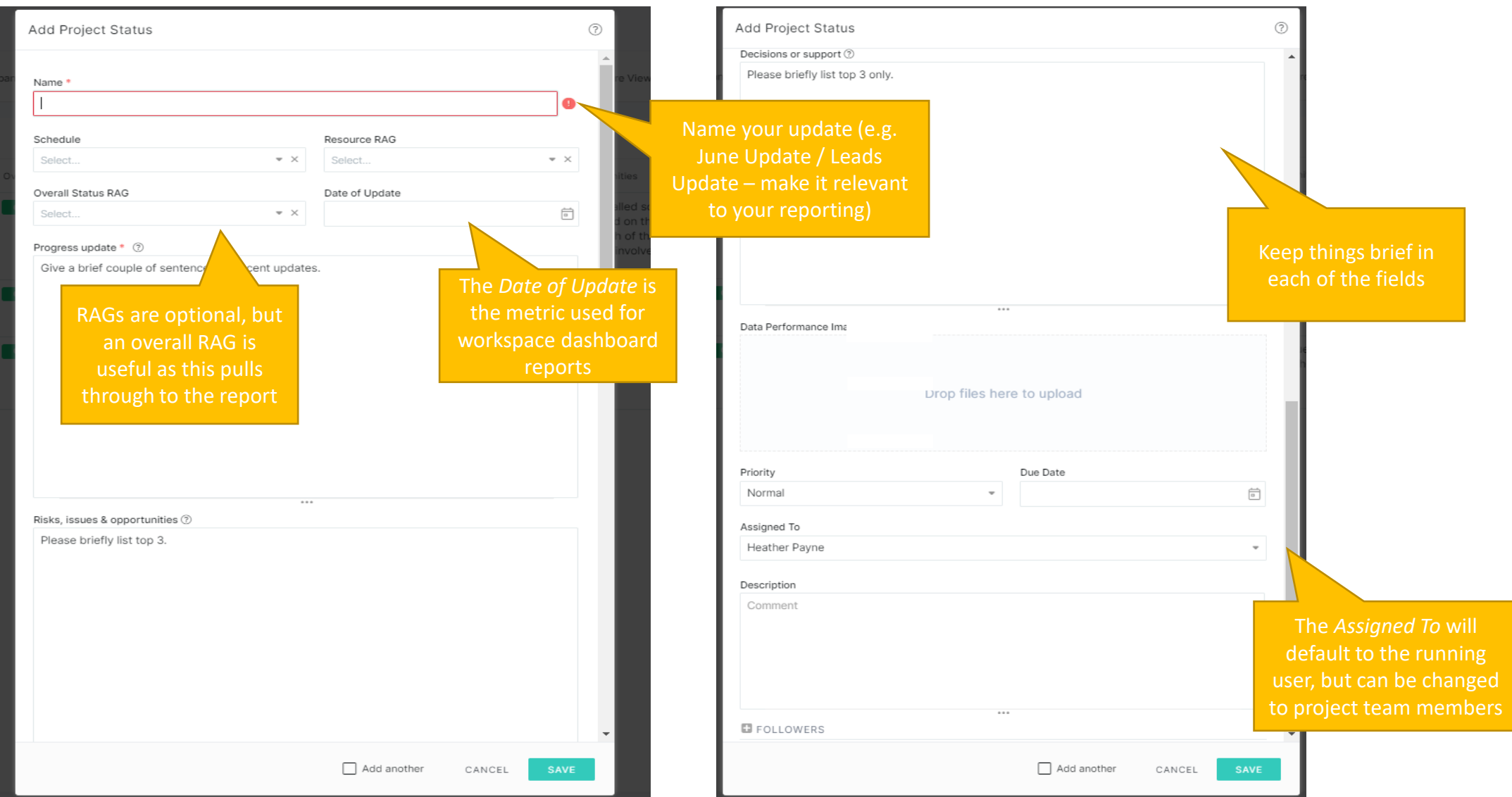

# **Viewing Updates [>>>](#page-4-0)** <sup>4</sup>

 $\triangle$ 

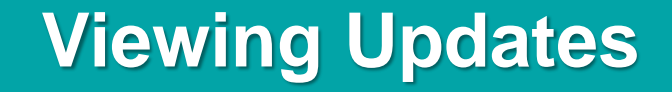

<span id="page-4-0"></span>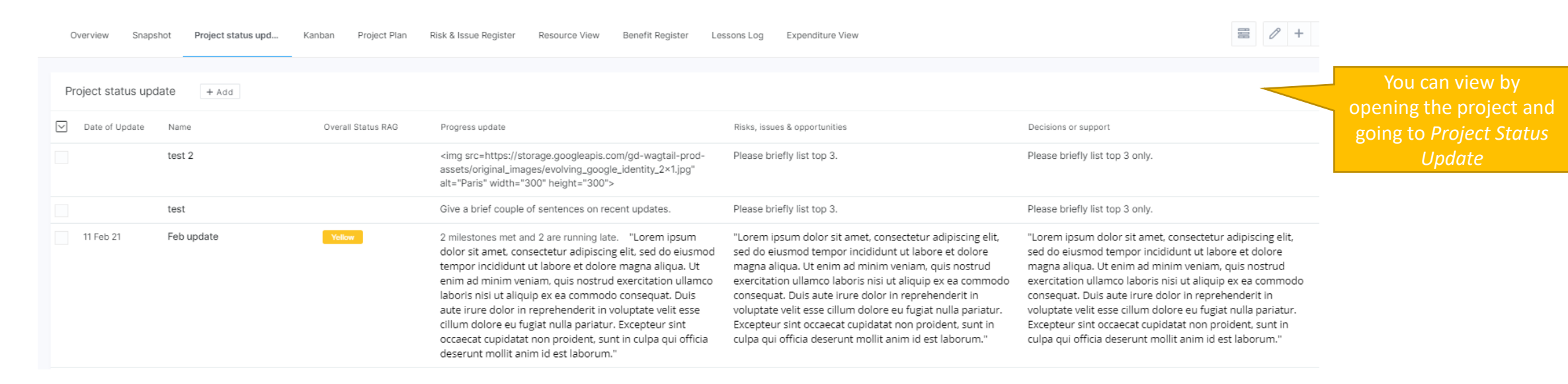

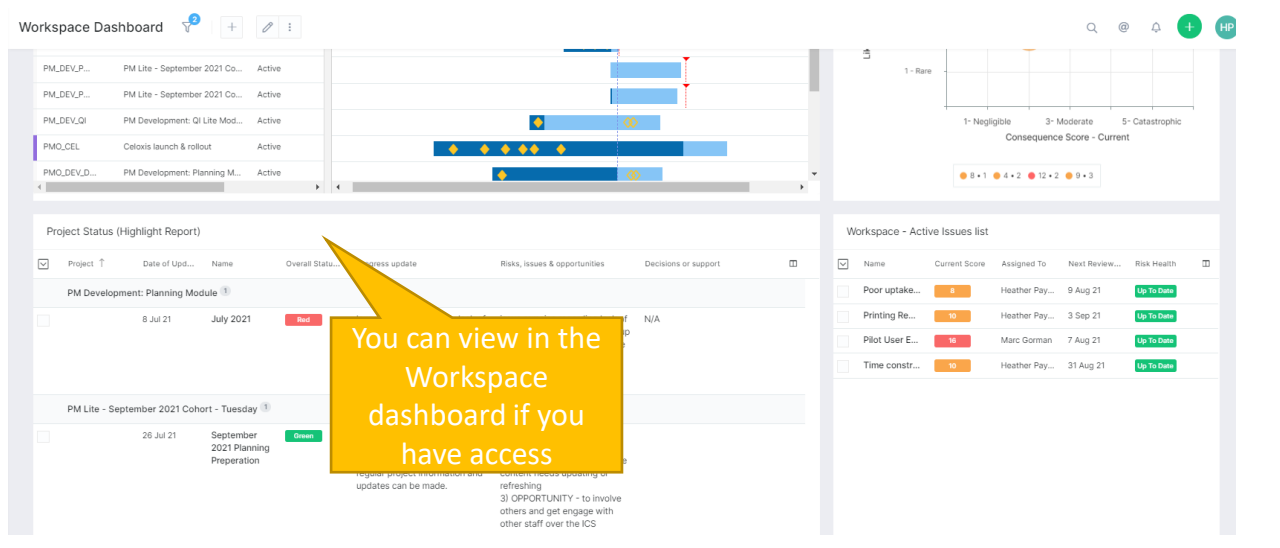

You can also run the *Project Status (Highlight Report)* to view all of your own project status updates. This report cannot be filtered but can be sorted by project or date of update

#### **Edit Project Information [>>>](#page-5-0)** <sup>5</sup>

# **Edit Project Information**

<span id="page-5-0"></span>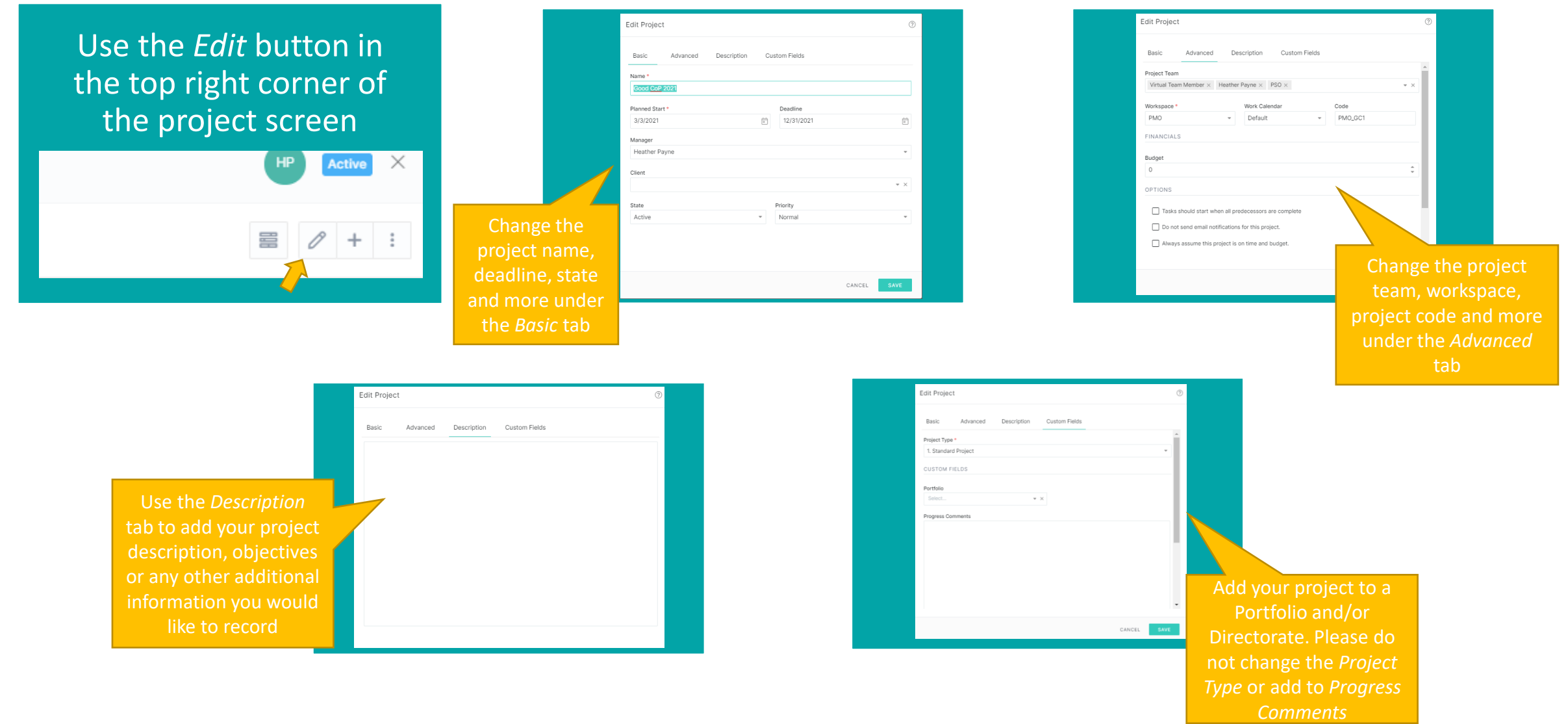

### **Visit the Celoxis Knowledge Base [>>>](https://www.celoxis.com/kb/13.5/)** <sup>6</sup>

合